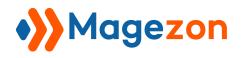

# Revisions

# for Magento 2

**User Guide** 

Version 1.0

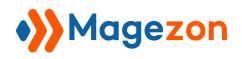

# Table of Contents

| I) Introduction                | 2  |
|--------------------------------|----|
| II) Where to Find Extension    | 3  |
| 1. Information                 | 4  |
| 2. Page                        | 4  |
| 3. Block                       |    |
| III) Manage CMS Page Revisions | 6  |
| 1. Create CMS Page Revisions   | 9  |
| 2. Preview CMS Page Revisions  |    |
| 3. Compare CMS Page Revisions  |    |
| 4. Restore CMS Page Revisions  |    |
| 5. Delete CMS Page Revisions   | 16 |
| IV) Manage CMS Block Revisions |    |
| 1. Create CMS Block Revisions  | 22 |
| 2. Preview CMS Block Revisions | 22 |
| 3. Compare CMS Block Revisions |    |
| 4. Restore CMS Block Revisions |    |
| 5. Delete CMS Block Revisions  | 27 |
| V) Support                     | 29 |

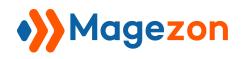

### I) Introduction

Magento 2 Revisions allows you to create the versions each time you save a page and block. It helps you keep multiple versions of your store content and roll back to saved revisions at any time with a single click. This extension enables you to manage, preview, and delete revisions. Moreover, you can also compare between any two specific revisions right in the backend.

- Create backup CMS pages and blocks
- Limit the number of created revisions
- Manage CMS page and block revisions efficiently
- Preview page of created revision in the frontend
- Compare any two CMS revisions
- Restore CMS revision with a single click
- Delete CMS page and block revisions
- Compatible with Magezon Blog and Magefan Blog extension

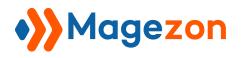

#### II) Where to Find Extension

After installing the extension, go to **Stores > Settings > Configuration**:

| Ŵ       | Stores X      |             |             |
|---------|---------------|-------------|-------------|
| MAGEZON | Settings      |             |             |
| CONTENT | Configuration |             | 👤 demo 👻    |
| STORES  |               |             | Save Config |
| SYSTEM  |               |             |             |
|         |               | Information | $\odot$     |
|         |               | Page        | $\odot$     |
|         |               | Block       | $\odot$     |

In the left panel, span **MAGEZON EXTENSIONS** and click **Revisions**. In the right section, there are 3 tabs: Information, Page, and Block.

| (j)<br>» |                           |             |             |
|----------|---------------------------|-------------|-------------|
| MAGEZON  | Configuration             |             | 上 demo 🗸    |
| STORES   | Scope: Default Config 👻 👔 |             | Save Config |
| SYSTEM   |                           |             |             |
|          | MAGEZON EXTENSIONS        | Information | $\odot$     |
|          | Revisions                 | Page        | $\odot$     |
|          | 1                         | Block       | $\odot$     |

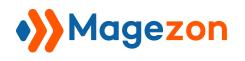

#### 1. Information

| Ŵ       | Configuration                                  |                                       | 💄 demo 👻    |
|---------|------------------------------------------------|---------------------------------------|-------------|
| MAGEZON | Scope: Default Config 👻                        |                                       | Save Config |
|         | MAGEZON  A  A  A  A  A  A  A  A  A  A  A  A  A | Information                           | $\odot$     |
| STORES  | ** EXTENSIONS                                  |                                       |             |
| SYSTEM  | Revisions                                      | Current Version 1.0.0<br>[store view] |             |
|         |                                                | Page                                  | $\odot$     |
|         |                                                | Block                                 | $\odot$     |

• **Current Version:** let you know the current version of the extension.

#### 2. Page

| Ŵ       | Configuration                  |                                                                                                    | 💄 demo 👻    |
|---------|--------------------------------|----------------------------------------------------------------------------------------------------|-------------|
| MAGEZON | <b>Scope:</b> Default Config ▼ | 0                                                                                                    | Save Config |
|         | MAGEZON                        | Information                                                                                                    | $\odot$     |
| STORES  | Revisions                      | Page                                                                                                    |             |
|         |                                | Create Revision on Save<br>[store view] No<br>If Yes, Revision created on every pag                                  | e save.     |
|         |                                | Revision Page Limit<br>[store view] 10<br>If the value of the field is empty, the<br>created revisions is unlimited. | number of   |
|         |                                | Block                                                                                                    | $\odot$     |

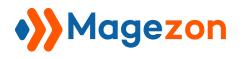

- Create Revision on Save: select Yes/No to enable or disable creating a revision on every page save.
- **Revision Page Limit:** enter the number of created revisions of a page.

**Note:** If you leave to blank this field, the number of created revisions is unlimited.

#### 3. Block

| Ŵ       | Configuration           |                                                  |                                                                                            | 上 demo 🗸              |
|---------|-------------------------|--------------------------------------------------|--------------------------------------------------------------------------------------------|-----------------------|
| MAGEZON | Scope: Default Config ▼ | 0                                                |                                                                                            | Save Config           |
|         | MAGEZON ^               | Information                                      |                                                                                            | $\odot$               |
| SYSTEM  | Revisions               | Page                                             |                                                                                            | $\odot$               |
|         |                         | Block<br>Create Revision on Save<br>[store view] | No  If Yes, Revision created on every block save.                                          | $\overline{\bigcirc}$ |
|         |                         | Revision Block Limit<br>[store view]             | 10<br>If the value of the field is empty, the number of<br>created revisions is unlimited. |                       |

- Create Revision on Save: select Yes/No to enable or disable creating revision on every block save.
- **Revision Block Limit:** enter the number of created revisions of a block.

**Note:** If you leave to blank this field, the number of created revisions is unlimited.

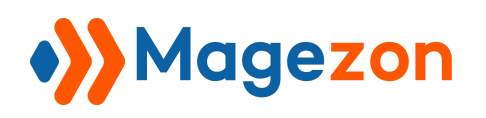

### III) Manage CMS Page Revisions

To manage revisions of all CMS pages, navigate to **Magezon > Revisions > Pages** in the

| Û       | Magezon $	imes$ |                 |                                                      | 上 demo 🗸             |
|---------|-----------------|-----------------|------------------------------------------------------|----------------------|
| MAGEZON | Revisions       | Q <b>Filter</b> | rs Default View • 🏠 Columns •                        | ▲ Export ▼           |
|         | Pages 🛶 Blocks  |                 | Modified                                             | Action               |
| stores  |                 | ditions         | Sep 10, 2023 11:18:58 PM                             | Select 🔻             |
| SYSTEM  |                 | ditions         | Sep 10, 2023 11:21:30 PM<br>Sep 10, 2023 11:25:49 PM | Select ▼<br>Select ▼ |
|         |                 | ditions         | Sep 10, 2023 11:27:30 PM                             | Select 💌             |
|         |                 | ditions         | Sep 10, 2023 11:31:01 PM<br>Sep 10, 2023 11:32:31 PM | Select ▼             |
|         |                 | ditions         | Sep 11, 2023 11:38:15 PM                             | Select               |

left Admin Panel menu:

By default, the grid shows the page revision ID, Title, Created time, and Modified time. You can add and remove columns using the **Columns** menu in the top right corner of the Page Revision List page.

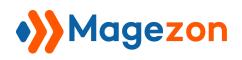

| Ŵ           | Page   | e Rev      | ision List           |                          |                            | 💄 demo 🗸   |
|-------------|--------|------------|----------------------|--------------------------|----------------------------|------------|
| MAGEZON     | Search | n by keywo | ord Q                | <b>Filters</b>           | O Default View ▼ Columns ▼ | 📩 Export 🗸 |
|             | Action | ns 🔻       | 7 records found      | :                        | 20 • per page < 1          | of 1 >     |
| <i>7</i> 75 |        | ID ↓       | Title                | Created                  | Modified                   | Action     |
| STORES      |        | 1          | Terms & Conditions   | Sep 10, 2023 11:18:58 PM | Sep 10, 2023 11:18:58 PM   | Select 💌   |
| SYSTEM      |        | 2          | Terms & Conditions   | Sep 10, 2023 11:21:30 PM | Sep 10, 2023 11:21:30 PM   | Select 💌   |
|             |        | 3          | Terms And Conditions | Sep 10, 2023 11:25:49 PM | Sep 10, 2023 11:25:49 PM   | Select 💌   |
|             |        | 4          | Terms & Conditions   | Sep 10, 2023 11:27:30 PM | Sep 10, 2023 11:27:30 PM   | Select 🔻   |
|             |        | 5          | Terms & Conditions   | Sep 10, 2023 11:31:01 PM | Sep 10, 2023 11:31:01 PM   | Select 💌   |
|             |        | 6          | Terms & Conditions   | Sep 10, 2023 11:32:31 PM | Sep 10, 2023 11:32:31 PM   | Select 🔻   |
|             |        | 15         | Terms & Conditions   | Sep 11, 2023 11:38:15 PM | Sep 11, 2023 11:38:15 PM   | Select 💌   |

To manage revisions of a specific page, navigate to **Content > Pages** in the left **Admin** 

#### Panel menu:

| Ŵ       | Content >     |                                        | 👤 demo 🕶                 |                 |         |             |  |  |
|---------|---------------|----------------------------------------|--------------------------|-----------------|---------|-------------|--|--|
| MAGEZON | Elements      |                                        | Add New Page             |                 |         |             |  |  |
|         | PagesBlocks   | Q                                      | <b>T</b> Filters         | • Default Vie   | ew 🔹    | 🗘 Columns 👻 |  |  |
| STC RES | Media         | found                                  |                          | r page 🧹 🤇      | 1       | of 1 >      |  |  |
| SYSIEM  |               | URL Key                                | Layout                   | Store View      | Status  | Action      |  |  |
|         | Media Gallery | no-route                               | 2 columns with right bar | All Store Views | Enabled | Select 🔻    |  |  |
|         |               | home                                   | 1 column                 | All Store Views | Enabled | Select 💌    |  |  |
|         |               | enable-cookies                         | 1 column                 | All Store Views | Enabled | Select 💌    |  |  |
|         |               | privacy-policy-cookie-restriction-mode | 1 column                 | All Store Views | Enabled | Select 💌    |  |  |
|         |               | about-us                               | 1 column                 | All Store Views | Enabled | Select 💌    |  |  |
|         |               | customer-service                       | 1 column                 | All Store Views | Enabled | Select 💌    |  |  |

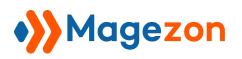

On the **Action** column, click **Select** then a drop-down menu will appear. Simply press **Edit** to access the CMS page edit page.

| Û       | Pag   | Pages 💄  |                  |                                        |                          |                 |         | 💄 demo 🗸       |
|---------|-------|----------|------------------|----------------------------------------|--------------------------|-----------------|---------|----------------|
| MAGEZON |       |          |                  |                                        |                          |                 | Add I   | New Page       |
|         |       | h by key |                  | Q                                      | <b>Filters</b>           | • Default Vie   | ew 🗸 🛉  | 🗘 Columns 👻    |
| ¢       | Actio | ns       | ▼ 7 records f    | ound                                   | 20 <b>•</b> per          | page <          | 1       | of 1 >         |
| SYSTEM  | •     | ID ↓     | Title            | URL Key                                | Layout                   | Store View      | Status  | Action         |
|         |       | 1        | 404 Not Found    | no-route                               | 2 columns with right bar | All Store Views | Enabled | Select 🔺       |
|         |       | 2        | Home Page        | home                                   | 1 column                 | All Store Views | Enabled | Edit           |
|         |       | 3        | Enable Cookies   | enable-cookies                         | 1 column                 | All Store Views | Enabled | Delete<br>View |
|         |       | 4        | Privacy Policy   | privacy-policy-cookie-restriction-mode | 1 column                 | All Store Views | Enabled | Select View    |
|         |       | 5        | About us         | about-us                               | 1 column                 | All Store Views | Enabled | Select 💌       |
|         |       | 6        | Customer Service | customer-service                       | 1 column                 | All Store Views | Enabled | Select 🔻       |

Scroll down to the **Page Revisions** tab on the CMS page edit page.

| Ŵ       | Terms & Conditions              |        |             |           | 💄 demo 👻 |
|---------|---------------------------------|--------|-------------|-----------|----------|
| MAGEZON |                                 | ← Back | Delete Page | View Page | Save 🔻   |
|         |                                 |        |             |           |          |
| STORES  | Enable Page 🚺 Yes               |        |             |           |          |
| SYSTEM  | Page Title * Terms & Conditions |        |             |           |          |
|         | Content                         |        |             |           | $\odot$  |
|         | Search Engine Optimization      |        |             |           | $\odot$  |
|         | Page in Websites                |        |             |           | $\odot$  |
|         | Design                          |        |             |           | $\odot$  |
|         | Custom Design Update            |        |             |           | $\odot$  |
|         | Page Revisions                  |        |             |           | $\odot$  |

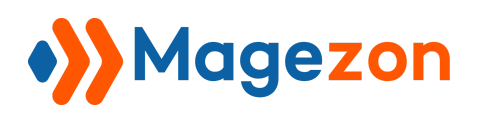

| age   | Revis   | ions  | 5                    |                          |    |                            | $\bigcirc$ |
|-------|---------|-------|----------------------|--------------------------|----|----------------------------|------------|
| Searc | h by ke | eywor | rd Q                 | <b>Filters</b>           | •  | Default View 👻 🏟 Columns 👻 | 🏝 Export ▼ |
| Actio | ins     | •     | 7 records found      |                          | 20 | ▼ per page < 1             | of 1 >     |
| •     | ID      | Ļ     | Title                | Created                  |    | Modified                   | Action     |
|       | 1       |       | Terms & Conditions   | Sep 10, 2023 11:18:58 PM |    | Sep 10, 2023 11:18:58 PM   | Select 🔻   |
|       | 2       |       | Terms & Conditions   | Sep 10, 2023 11:21:30 PM |    | Sep 10, 2023 11:21:30 PM   | Select 💌   |
|       | 3       |       | Terms And Conditions | Sep 10, 2023 11:25:49 PM |    | Sep 10, 2023 11:25:49 PM   | Select 💌   |
|       | 4       |       | Terms & Conditions   | Sep 10, 2023 11:27:30 PM |    | Sep 10, 2023 11:27:30 PM   | Select 💌   |
|       | 5       |       | Terms & Conditions   | Sep 10, 2023 11:31:01 PM |    | Sep 10, 2023 11:31:01 PM   | Select 💌   |
|       | 6       |       | Terms & Conditions   | Sep 10, 2023 11:32:31 PM |    | Sep 10, 2023 11:32:31 PM   | Select 💌   |
|       | 15      |       | Terms & Conditions   | Sep 11, 2023 11:38:15 PM |    | Sep 11, 2023 11:38:15 PM   | Select 🔻   |

#### 1. Create CMS Page Revisions

After editing the content, click **Save & Create Revision** to create a new revision right in the backend.

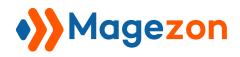

| Ŵ       | Term                 | s & Co                   | nditio    | ons         |                |            |            |            |          |            |          |            |          |            |         |             | 💄 de                           | :mo ▼    |
|---------|----------------------|--------------------------|-----------|-------------|----------------|------------|------------|------------|----------|------------|----------|------------|----------|------------|---------|-------------|--------------------------------|----------|
| MAGEZON |                      |                          |           |             |                |            |            |            | ←        | Back       | Del      | ete Pag    | e        | View Pa    | age     | Sa          | ave                            | •        |
|         |                      |                          |           |             |                |            |            |            |          |            |          |            |          |            |         | Save<br>Dup | e &<br>licate                  |          |
| STORES  |                      |                          | Enable P  | age         | Yes            |            |            |            |          |            |          |            |          |            |         | Save        | e & Close<br>e & Creat<br>sion |          |
| SYSTEM  |                      |                          | Page 1    | Title *     | Terms & Co     | nditions   |            |            |          |            |          |            |          |            |         |             |                                | _        |
|         | Content              |                          |           |             |                |            |            |            |          |            |          |            |          |            |         |             |                                | $\odot$  |
|         |                      | Con                      | tent Head | ding        | Terms & Co     | nditions   |            |            |          |            |          |            |          |            |         |             |                                |          |
|         | Show / H             | lide Editor              |           |             |                |            |            |            |          |            |          |            |          |            |         |             |                                |          |
|         | $\varsigma \diamond$ | Heading 2                | ~         | 26px        | ~              | \$≣∽       | <u>A</u> ~ | <u>×</u> × | В        | I ⊻        | ₽        | ≣ ≡        | E        | ∕ :≡ ∽     | 8       | 2 🖽         | γΩ                             |          |
|         | <b>थे</b> (х         | )                        |           |             |                |            |            |            |          |            |          |            |          |            |         |             |                                | <u>^</u> |
|         |                      | yright<br>is the copyrig | ght holde | r of all so | oftware sold o | n this sit | e. The c   | opying, re | edistrib | ution, use | e or pub | lication o | f any pr | oducts wit | thout M | agezon      | 's                             |          |

#### 2. Preview CMS Page Revisions

On the **Action** column, click **Select** then a drop-down menu will appear. Simply press **Preview** to preview the page revision.

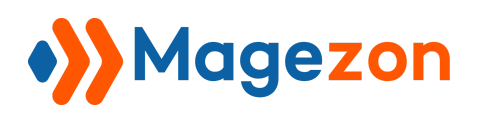

| age F  | Revision   | IS                   |                          |                            | $\bigcirc$ |
|--------|------------|----------------------|--------------------------|----------------------------|------------|
| Search | h by keywc | ord Q                | <b>T</b> Filters         | Default View 👻 🏠 Columns 👻 | 📩 Export 🗸 |
| Actior | ns 🔻       | 6 records found      | 20                       | ▼ per page <               | 1 of 1 >   |
| •      | ID ↓       | Title                | Created                  | Modified                   | Action     |
|        | 1          | Terms & Conditions   | Sep 10, 2023 11:18:58 PM | Sep 10, 2023 11:18:58 PM   | Select 🔺   |
|        | 2          | Terms & Conditions   | Sep 10, 2023 11:21:30 PM | Sep 10, 2023 11:21:30 PM   | Preview    |
|        | 3          | Terms And Conditions | Sep 10, 2023 11:25:49 PM | Sep 10, 2023 11:25:49 PM   | Compare    |
|        | 4          | Terms & Conditions   | Sep 10, 2023 11:27:30 PM | Sep 10, 2023 11:27:30 PM   | Delete     |
|        | 5          | Terms & Conditions   | Sep 10, 2023 11:31:01 PM | Sep 10, 2023 11:31:01 PM   | Select 🔻   |
|        | 6          | Terms & Conditions   | Sep 10, 2023 11:32:31 PM | Sep 10, 2023 11:32:31 PM   | Select 💌   |

The **Preview** option opens a frontend example of the CMS page revision in the new window.

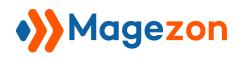

| O LUMA                                                                                                    | Search entire store here Q                |
|----------------------------------------------------------------------------------------------------|-------------------------------------------|
| What's New Women $\vee$ Men $\vee$ Gear $\vee$ Training $\vee$ Sale                                                                                                    |                                           |
| Home > Terms & Conditions                                                                                                    |                                           |
| Terms & Conditions                                                                                                    |                                           |
| Coppyright                                                                                                    |                                           |
| Magezon is the copyright holder of all software sold on this site. The copying, redistribution, use or publication of any products prohibited. You are not allowed to use any part of our code in whole or as part of any other software or product or website.                                | without Magezon's permission, is strictly |
| Product License                                                                                                    |                                           |
| By purchasing a product of Magezon:                                                                                                    |                                           |
| - Customer will receive 100% open source code.                                                                                                    |                                           |
| - Customer will obtain a License Certificate which will remain valid until the Customer stops using the Product or until Magezon failure to comply with any of its Terms and Conditions. Each License Certificate includes a license serial which is valid for one live Magento installations. |                                           |
| - You are allowed to customize our products to fit with your using purpose.                                                                                                    |                                           |
| Product Update                                                                                                    |                                           |
| Magezon does upgrade regularly to meet new requests from customers or make our products work with later versions of Mage<br>Magezon will get the updated versions for Free by logging in our store and go to My account > My downloadable products. Follo                                      |                                           |

#### 3. Compare CMS Page Revisions

On the Action column, click Select then a drop-down menu will appear. Simply press

**Compare** to see what has changed between any two specific revisions.

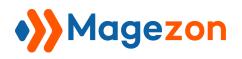

| age   | Revision   | S                    |                          |                            | $\bigcirc$ |
|-------|------------|----------------------|--------------------------|----------------------------|------------|
| Searc | h by keywo | rd Q                 | <b>F</b> ilters          | Default View 👻 🏠 Columns 👻 | 📩 Export 🗸 |
| Actio | ns 🔻       | 6 records found      | 20                       | ▼ per page <               | 1 of 1 >   |
| •     | ID ↓       | Title                | Created                  | Modified                   | Action     |
|       | 1          | Terms & Conditions   | Sep 10, 2023 11:18:58 PM | Sep 10, 2023 11:18:58 PM   | Select 🔺   |
|       | 2          | Terms & Conditions   | Sep 10, 2023 11:21:30 PM | Sep 10, 2023 11:21:30 PM   | Preview    |
|       | 3          | Terms And Conditions | Sep 10, 2023 11:25:49 PM | Sep 10, 2023 11:25:49 PM   | Compare    |
|       | 4          | Terms & Conditions   | Sep 10, 2023 11:27:30 PM | Sep 10, 2023 11:27:30 PM   | Restore    |
|       | 5          | Terms & Conditions   | Sep 10, 2023 11:31:01 PM | Sep 10, 2023 11:31:01 PM   | Select 🔻   |
|       | 6          | Terms & Conditions   | Sep 10, 2023 11:32:31 PM | Sep 10, 2023 11:32:31 PM   | Select 🔻   |

Drag the slider to choose a revision to compare and use the **Next/Previous** buttons to move to the next/previous revisions.

This page also includes a comparison of two revisions below the slider. The right column displays the revision which you choose by dragging the slider. The left column displays the previous revision to compare with the chosen revision. Lines added and removed are highlighted in green and red respectively, and content changes get highlighted in dark green and red. Click the **Restore This Revision** button to restore the selected revision.

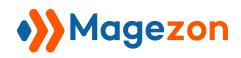

| Ŵ                                                 | Page Revision Compare                                                                                                    | 👤 demo 🗸                                                                                                    |
|---------------------------------------------------|----------------------------------------------------------------------------------------------------|----------------------------------------------------------------------------------------------------|
| MAGEZON<br>CONTENT<br>CONTENT<br>STORES<br>STORES | Compare Revisions of Terms & Conditions<br>← Back  Previous  From: Revision by m2demoA1 2023-09-11 06:25:49 Te: Revision by m2demoA1                                                                                                    | Compare any two revisions                                                                                                    |
|                                                   | Title                                                                                                    |                                                                                                    |
|                                                   | Terms And Conditions Content heading                                                                                                    | Terms 🗟 Conditions                                                                                                    |
|                                                   | Terms And Conditions Content                                                                                                    | Terms 🗟 Conditions                                                                                                    |
|                                                   | Please read the following Terms and Conditions carefully before using any<br>products or services on <a<br>href="https://magezon.com/"&gt;rmagezon.com. By purchasing, using<br/>products from Magezon, we assume that you read and agree to our terms and<br/>conditions</a<br> | <please <a="" any="" before="" carefully="" conditions="" following="" href="https://magezon.com/" on="" or="" products="" read="" services="" terms="" the="" to="" using="">&gt;magezon.com. By purchasing, using products from Magezon, we assume that you read and agree to our terms and conditions</please> |
|                                                   | <h2>Coppyright</h2>                                                                                                    | <h2>Coppyright</h2>                                                                                                    |

When you tick the checkbox **Compare any two revisions**, it allows you to choose two individual revisions to compare. In this mode, the **Restore This Revision** button will disappear.

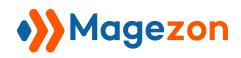

| Ŵ                                                 | Page Revision Compare                                                                                                    | 👤 demo 🗸                                                                                                    |
|---------------------------------------------------|----------------------------------------------------------------------------------------------------|----------------------------------------------------------------------------------------------------|
| MAGEZON<br>CONTENT<br>CONTENT<br>STORES<br>STORES | Compare Revisions of Terms & Conditions<br>← Back  Previous  From: Revision by m2demoA1<br>2023-09-11 06:25:49 Term: Revision by m2demoA1<br>Term: Revision by m2demoA1<br>Term: Revision by m2demoA1                                                                           | Compare any two revisions                                                                                                    |
|                                                   | Title<br>Terms And Conditions                                                                                                    | Terms 🛚 Conditions                                                                                                    |
|                                                   | Content heading Terms And Conditions                                                                                                    | Terms 🗟 Conditions                                                                                                    |
|                                                   | Content                                                                                                    |                                                                                                    |
|                                                   | Please read the following Terms and Conditions carefully before using any<br>products or services on <a<br>href="https://magezon.com/"&gt;magezon.com. By purchasing, using<br/>products from Magezon, we assume that you read and agree to our terms and<br/>conditions</a<br> | Please read the following Terms & amp: Conditions carefully before using<br>any products or services on  a href="https://magezon.com/">magezon.com. By purchasing, using<br>products from Magezon, we assume that you read and agree to our terms and<br>conditions |
|                                                   | <h2>Coppyright</h2>                                                                                                    | <h2>Coppyright</h2>                                                                                                    |

#### 4. Restore CMS Page Revisions

On the Action column, click Select then a drop-down menu will appear. Simply press

**Restore** to directly recover a CMS page revision.

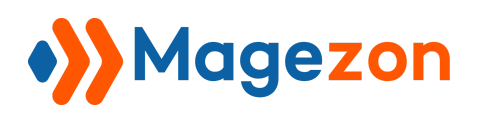

| age l  | Revision   | S                    |                          |                            | $\bigcirc$ |
|--------|------------|----------------------|--------------------------|----------------------------|------------|
| Searci | h by keywc | ord Q                | <b>T</b> Filters         | Default View 👻 🏠 Columns 💌 | 📩 Export ▾ |
| Actio  | ns 🔻       | 6 records found      | 20                       | ▼ per page <               | 1 of 1 >   |
| •      | ID ↓       | Title                | Created                  | Modified                   | Action     |
|        | 1          | Terms & Conditions   | Sep 10, 2023 11:18:58 PM | Sep 10, 2023 11:18:58 PM   | Select 🔺   |
|        | 2          | Terms & Conditions   | Sep 10, 2023 11:21:30 PM | Sep 10, 2023 11:21:30 PM   | Preview    |
|        | 3          | Terms And Conditions | Sep 10, 2023 11:25:49 PM | Sep 10, 2023 11:25:49 PM   | Compare    |
|        | 4          | Terms & Conditions   | Sep 10, 2023 11:27:30 PM | Sep 10, 2023 11:27:30 PM   | Restore    |
|        | 5          | Terms & Conditions   | Sep 10, 2023 11:31:01 PM | Sep 10, 2023 11:31:01 PM   | Select 🔻   |
|        | 6          | Terms & Conditions   | Sep 10, 2023 11:32:31 PM | Sep 10, 2023 11:32:31 PM   | Select 🔻   |

After pressing the **Restore** option, a modal will appear.

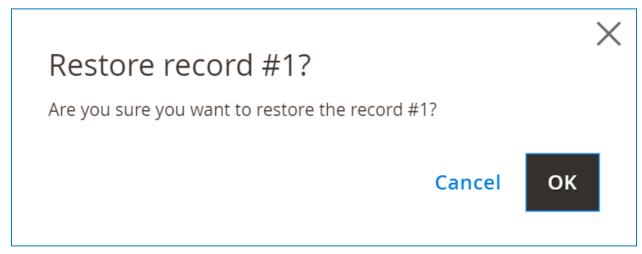

Choose the **OK** button to restore the revision.

#### 5. Delete CMS Page Revisions

On the Action column, click Select then a drop-down menu will appear. Simply press

**Delete** to delete a page revision.

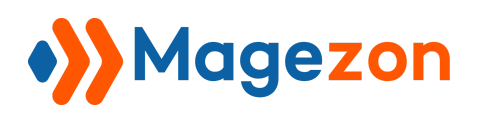

| age   | Revision   | S                    |                          |                            | $\bigcirc$ |
|-------|------------|----------------------|--------------------------|----------------------------|------------|
| Searc | h by keywo | rd Q                 | <b>T</b> Filters         | Default View 👻 🏠 Columns 👻 | 📩 Export ▾ |
| Actio | ns 🔻       | 6 records found      | 20                       | ▼ per page <               | 1 of 1 >   |
| T     | ID ↓       | Title                | Created                  | Modified                   | Action     |
|       | 1          | Terms & Conditions   | Sep 10, 2023 11:18:58 PM | Sep 10, 2023 11:18:58 PM   | Select 🔺   |
|       | 2          | Terms & Conditions   | Sep 10, 2023 11:21:30 PM | Sep 10, 2023 11:21:30 PM   | Preview    |
|       | 3          | Terms And Conditions | Sep 10, 2023 11:25:49 PM | Sep 10, 2023 11:25:49 PM   | Compare    |
|       | 4          | Terms & Conditions   | Sep 10, 2023 11:27:30 PM | Sep 10, 2023 11:27:30 PM   | Delete     |
|       | 5          | Terms & Conditions   | Sep 10, 2023 11:31:01 PM | Sep 10, 2023 11:31:01 PM   | Select 🔻   |
|       | 6          | Terms & Conditions   | Sep 10, 2023 11:32:31 PM | Sep 10, 2023 11:32:31 PM   | Select 🔻   |

In addition, tick the checkbox of revisions in the **Page Revisions** grid and click **Delete** from the **Actions** drop-down to remove multiple revisions at once.

| age I            | Revis   | sion | 5                               |                          |                           | 6          |
|------------------|---------|------|---------------------------------|--------------------------|---------------------------|------------|
| Search           | h by ke | eywo | rd Q                            | <b>Filters</b>           | efault View 👻 🔅 Columns 👻 | 📩 Export 🖣 |
| Action<br>Delete |         | •    | 6 records found (3<br>selected) | 20                       | ✓ per page                | 1 of 1 >   |
| - 🔻              | ID      | Ļ    | Title                           | Created                  | Modified                  | Action     |
| ✓                | 1       |      | Terms & Conditions              | Sep 10, 2023 11:18:58 PM | Sep 10, 2023 11:18:58 PM  | Select 🔻   |
| ✓                | 2       |      | Terms & Conditions              | Sep 10, 2023 11:21:30 PM | Sep 10, 2023 11:21:30 PM  | Select 💌   |
| ✓                | 3       |      | Terms And Conditions            | Sep 10, 2023 11:25:49 PM | Sep 10, 2023 11:25:49 PM  | Select 💌   |
|                  | 4       |      | Terms & Conditions              | Sep 10, 2023 11:27:30 PM | Sep 10, 2023 11:27:30 PM  | Select 💌   |
|                  | 5       |      | Terms & Conditions              | Sep 10, 2023 11:31:01 PM | Sep 10, 2023 11:31:01 PM  | Select 💌   |
|                  | 6       |      | Terms & Conditions              | Sep 10, 2023 11:32:31 PM | Sep 10, 2023 11:32:31 PM  | Select 🔻   |

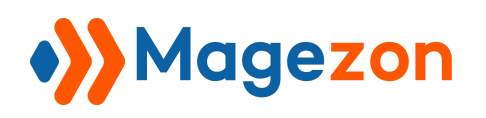

### IV) Manage CMS Block Revisions

To manage revisions of all CMS blocks, navigate to Magezon > Revisions > Blocks in

| Ŵ       | Magezon   | ×    |                          |                                     |            |
|---------|-----------|------|--------------------------|-------------------------------------|------------|
| MAGEZON | Revisions |      |                          |                                     | 上 demo 👻   |
|         | Pages     | Q    | <b>Filters</b>           | Default View 👻 🏟 Columns 👻          | 🏝 Export ▼ |
|         | Blocks ←  | und  | 20                       | <ul><li>▼ per page &lt; 1</li></ul> | of 1 >     |
| STORES  |           |      | Created                  | Modified                            | Action     |
| SYSTEM  |           |      | Sep 11, 2023 12:22:01 AM | Sep 11, 2023 12:22:01 AM            | Select 💌   |
|         |           | ages | Sep 11, 2023 12:24:43 AM | Sep 11, 2023 12:24:43 AM            | Select 💌   |
|         |           |      | Sep 11, 2023 12:26:06 AM | Sep 11, 2023 12:26:06 AM            | Select 💌   |
|         |           |      | Sep 11, 2023 12:26:28 AM | Sep 11, 2023 12:26:28 AM            | Select 💌   |
|         |           |      | Sep 11, 2023 12:27:39 AM | Sep 11, 2023 12:27:39 AM            | Select 💌   |
|         |           |      | Sep 11, 2023 12:28:23 AM | Sep 11, 2023 12:28:23 AM            | Select 💌   |

the left **Admin Panel** menu:

By default, the grid shows the block revision ID, Title, Created time, and Modified time. You can add and remove columns using the **Columns** menu in the top right corner of the Block Revision List page.

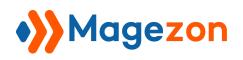

| Ŵ                   | Block Rev           | vision List            |                          |                                             | 💄 demo 🗸   |
|---------------------|---------------------|------------------------|--------------------------|---------------------------------------------|------------|
| <b>&gt;&gt;&gt;</b> | Search by keyword Q |                        | <b>T</b> Filters         | Default View 👻 🏠 Columns 👻                  | 📤 Export 👻 |
|                     | Actions             | 8 records found        | 20                       | <ul> <li>✓ per page</li> <li>✓ 1</li> </ul> | of 1 >     |
|                     |                     | Title                  | Created                  | Modified                                    | Action     |
| TORES               | 7                   | Footer Block           | Sep 11, 2023 12:22:01 AM | Sep 11, 2023 12:22:01 AM                    | Select 🔻   |
| <b>C</b>            | 8                   | Footer Block All Pages | Sep 11, 2023 12:24:43 AM | Sep 11, 2023 12:24:43 AM                    | Select 🔻   |
| JIEW                | 9                   | Footer Block           | Sep 11, 2023 12:26:06 AM | Sep 11, 2023 12:26:06 AM                    | Select 💌   |
|                     | 10                  | Footer Block           | Sep 11, 2023 12:26:28 AM | Sep 11, 2023 12:26:28 AM                    | Select 🔻   |
|                     | 11                  | Footer Blocks          | Sep 11, 2023 12:27:39 AM | Sep 11, 2023 12:27:39 AM                    | Select 🔻   |
|                     | 12                  | Footer Block           | Sep 11, 2023 12:28:23 AM | Sep 11, 2023 12:28:23 AM                    | Select 💌   |
|                     | 13                  | Footer Block           | Sep 11, 2023 12:41:03 AM | Sep 11, 2023 12:41:03 AM                    | Select 💌   |
|                     | 14                  | Footer Block           | Sep 11, 2023 6:30:44 PM  | Sep 11, 2023 6:30:44 PM                     | Select 💌   |

To manage revisions of a specific CMS block, navigate to **Content > Blocks** in the left

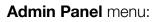

| Ŵ       | Content       | ×     |                      |             |                              |            | 上 demo 🗸    |
|---------|---------------|-------|----------------------|-------------|------------------------------|------------|-------------|
| MAGEZON | Elements      |       |                      |             |                              | Add        | New Block   |
|         | Pages         |       |                      |             |                              |            |             |
| STORES  | Blocks        | (     | 2                    | <b>Filt</b> | Defau                        | ult View 🔻 | 🔅 Columns 👻 |
| *       |               | ound  |                      | 20          | <ul> <li>per page</li> </ul> | < 1        | of 1 >      |
| SYSTEM  | Media         |       | Identifier           |             | Store View                   | Status     | Action      |
|         | Media Gallery |       | footer_links_block   |             | All Store Views              | Enabled    | Select 🔻    |
|         |               |       | contact-us-info      |             | All Store Views              | Enabled    | Select 💌    |
|         |               | ck    | sale-left-menu-block |             | All Store Views              | Enabled    | Select 💌    |
|         |               | ock   | gear-left-menu-block |             | All Store Views              | Enabled    | Select 💌    |
|         |               | ock   | men-left-menu-block  | (           | All Store Views              | Enabled    | Select 💌    |
|         |               | Block | women-left-menu-bl   | ock         | All Store Views              | Enabled    | Select 🔻    |

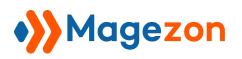

On the **Action** column, click **Select** then a drop-down menu will appear. Simply press **Edit** to access the CMS block edit page.

| Ŵ       | Blo   | cks       |                       |                      |             |                 |          | 👤 demo 🗸    |
|---------|-------|-----------|-----------------------|----------------------|-------------|-----------------|----------|-------------|
| MAGEZON |       |           |                       |                      |             |                 | Add I    | New Block   |
|         | Searc | h by keyw | ord Q                 |                      | <b>Filt</b> | ers 💿 Defaul    | t View 🔻 | 🔅 Columns 👻 |
| \$      | Actio | ns 🔻      | 18 records found      |                      | 20          | ▼ per page      | < 1      | of 1 >      |
| SYSTEM  |       | ID ↓      | Title                 | ldentifier           |             | Store View      | Status   | Action      |
|         |       | 1         | Footer Links Block    | footer_links_block   |             | All Store Views | Enabled  | Select 🔺    |
|         |       | 2         | Contact us info       | contact-us-info      |             | All Store Views | Enabled  | Edit        |
|         |       | 3         | Sale Left Menu Block  | sale-left-menu-block |             | All Store Views | Enabled  | Delete      |
|         |       | 4         | Gear Left Menu Block  | gear-left-menu-block |             | All Store Views | Enabled  | Select 🔻    |
|         |       | 5         | Men Left Menu Block   | men-left-menu-block  |             | All Store Views | Enabled  | Select 🔻    |
|         |       | 6         | Women Left Menu Block | women-left-menu-bloc | :k          | All Store Views | Enabled  | Select 🔻    |

Scroll down to the **Block Revisions** tab on the CMS block edit page.

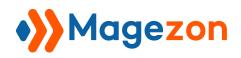

| Ŵ                     | Foo         | ter Links Block                                                                                        |                                | ← Back           | Delete Block | Save 🔻        |
|-----------------------|-------------|----------------------------------------------------------------------------------------------------|--------------------------------|------------------|--------------|---------------|
| <b>)))</b><br>MAGEZON |             | ow / Hide Editor                                                                                       |                                |                  |              |               |
|                       | 5<br>S      | $\checkmark$ Paragraph $\checkmark$ 16px $\blacksquare$ $\blacksquare$ $\checkmark$ $\blacksquare$ (X) | ~ \$≣~ <u>A</u> ~ <b>∠</b> ~ E | 3 I ⊻ ≡          |              | ~             |
| STORES                |             | About us     Customer Service                                                                          |                                |                  |              |               |
| SYSTEM                |             |                                                                                                    |                                |                  |              |               |
|                       |             |                                                                                                    |                                |                  |              |               |
|                       |             |                                                                                                    |                                |                  |              |               |
|                       |             |                                                                                                    |                                |                  |              |               |
|                       | UL »        | LI » A                                                                                                 |                                |                  | PC           | WERED BY TINY |
|                       |             |                                                                                                    |                                |                  |              |               |
|                       | Bloo        | k Revisions                                                                                            |                                |                  |              | $\odot$       |
| Block                 | Revision    | S                                                                                                    |                                |                  |              | $\bigcirc$    |
| Search                | n by keywor | rd Q                                                                                                   | <b>Filters</b>                 | Default View 🔻   | 🗱 Columns 👻  | 📤 Export 👻    |
| Action                |             | 8 records found                                                                                        | 20                             | ▼ per page       | < 1          | of 1 >        |
|                       | _           |                                                                                                    |                                |                  |              |               |
|                       | ID ↓        | Title                                                                                                  | Created                        | Modified         |              | Action        |
|                       | 7           | Footer Block                                                                                           | Sep 11, 2023 12:22:01 AM       | Sep 11, 2023 12: |              | Select 🔻      |
|                       | 8           | Footer Block All Pages                                                                                 | Sep 11, 2023 12:24:43 AM       | Sep 11, 2023 12: | 24:43 AM     | Select 🔻      |
|                       | 9           | Footer Block                                                                                           | Sep 11, 2023 12:26:06 AM       | Sep 11, 2023 12: | 26:06 AM     | Select 🔻      |
|                       | 10          | Footer Block                                                                                           | Sep 11, 2023 12:26:28 AM       | Sep 11, 2023 12: | 26:28 AM     | Select 💌      |
|                       | 11          | Footer Blocks                                                                                          | Sep 11, 2023 12:27:39 AM       | Sep 11, 2023 12: | 27:39 AM     | Select 💌      |
|                       | 12          | Footer Block                                                                                           | Sep 11, 2023 12:28:23 AM       | Sep 11, 2023 12: | 28:23 AM     | Select 💌      |
|                       | 13          | Footer Block                                                                                           | Sep 11, 2023 12:41:03 AM       | Sep 11, 2023 12: | 41:03 AM     | Select 💌      |

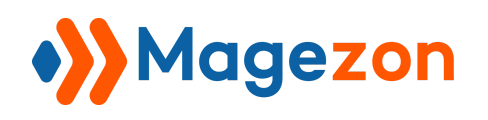

#### 1. Create CMS Block Revisions

After editing the content, click **Save & Create Revision** to create a new revision right in the backend.

| Ŵ       | Footer Links Block                                                                                                    |                                         |        |              | 上 demo 🗸                            |
|---------|----------------------------------------------------------------------------------------------------|-----------------------------------------|--------|--------------|-------------------------------------|
| MAGEZON |                                                                                                    |                                         | ← Back | Delete Block | Save 🔺                              |
|         |                                                                                                    |                                         |        |              | Save &<br>Duplicate<br>Save & Close |
| STORES  | Enable Block                                                                                                    | Yes<br>er Links Block                   |        |              | Save & Create<br>Revision           |
|         |                                                                                                    | r_links_block                           |        |              |                                     |
|         |                                                                                                    | ore Views ?                             |        |              |                                     |
|         |                                                                                                    | ain Website Store<br>Default Store View |        |              |                                     |
|         | Show / Hide Editor                                                                                                    |                                         |        |              |                                     |
|         | $\begin{array}{c c} & & \\ \hline & \\ \hline \\ \hline$ | ✓ \$≣< <u>A</u> < <u>A</u> <            | BI⊻    | = = = 1      | ~ II ~                              |

#### 2. Preview CMS Block Revisions

On the **Action** column, click **Select** then a drop-down menu will appear. Simply press **Preview** to preview the block revision.

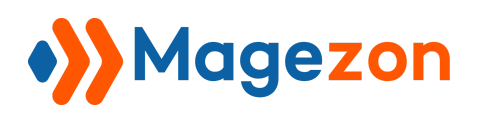

| lock   | Revisior    | 15                     |                          |                            | $\odot$    |
|--------|-------------|------------------------|--------------------------|----------------------------|------------|
| Search | n by keywo  | rd Q                   | <b>T</b> Filters         | Default View 👻 🏠 Columns 👻 | 🏝 Export 🗸 |
| Actior | 15 <b>•</b> | 8 records found        | 20                       | per page < 1               | of 1 >     |
| ▼      | ID ↓        | Title                  | Created                  | Modified                   | Action     |
|        | 7           | Footer Block           | Sep 11, 2023 12:22:01 AM | Sep 11, 2023 12:22:01 AM   | Select 🔺   |
|        | 8           | Footer Block All Pages | Sep 11, 2023 12:24:43 AM | Sep 11, 2023 12:24:43 AM   | Preview    |
|        | 9           | Footer Block           | Sep 11, 2023 12:26:06 AM | Sep 11, 2023 12:26:06 AM   | Compare    |
|        | 10          | Footer Block           | Sep 11, 2023 12:26:28 AM | Sep 11, 2023 12:26:28 AM   | Restore    |
|        | 11          | Footer Blocks          | Sep 11, 2023 12:27:39 AM | Sep 11, 2023 12:27:39 AM   | Select V   |
|        | 12          | Footer Block           | Sep 11, 2023 12:28:23 AM | Sep 11, 2023 12:28:23 AM   | Select 💌   |

The **Preview** option opens a frontend example of the CMS block revision in the new window.

| 🚫 LUMA                         |                                                                                                  | Search entire store here Q         |
|--------------------------------|--------------------------------------------------------------------------------------------------|------------------------------------|
| What's New $$ Women $$ $\!$ $$ | Men 🗸 Gear 🗸 Training 🗸 Sale                                                                     |                                    |
| About us<br>Customer Service   | Privacy and Cookie Policy<br>Search Terms<br>Advanced Search<br>Orders and Returns<br>Contact Us | Enter your email address           |
| About us<br>Customer Service   | Privacy and Cookie Policy<br>Search Terms<br>Advanced Search<br>Orders and Returns<br>Contact Us | Enter your email address Subscribe |

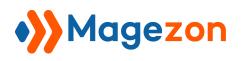

#### 3. Compare CMS Block Revisions

On the **Action** column, click **Select** then a drop-down menu will appear. Simply press **Compare** to see what has changed between any two specific revisions.

| Û              | Foot  | er Blo     | ck                     |                          | ← Back Delete Block        | Save 🔻                |
|----------------|-------|------------|------------------------|--------------------------|----------------------------|-----------------------|
| <b>MAGEZON</b> | Block | Revision   | IS                     |                          |                            | $\overline{\bigcirc}$ |
|                | Searc | h by keywo | rd Q                   | <b>T</b> Filters         | Default View 👻 🏠 Columns 👻 | 📤 Export 👻            |
| STORES         | Actio | ns 🔻       | 8 records found        | 20                       | ▼ per page < 1             | of 1 >                |
| SYSTEM         |       | ID ↓       | Title                  | Created                  | Modified                   | Action                |
|                |       | 7          | Footer Block           | Sep 11, 2023 12:22:01 AM | Sep 11, 2023 12:22:01 AM   | Select 🔺              |
|                |       | 8          | Footer Block All Pages | Sep 11, 2023 12:24:43 AM | Sep 11, 2023 12:24:43 AM   | Preview               |
|                |       | 9          | Footer Block           | Sep 11, 2023 12:26:06 AM | Sep 11, 2023 12:26:06 AM   | Compare               |
|                |       | 10         | Footer Block           | Sep 11, 2023 12:26:28 AM | Sep 11, 2023 12:26:28 AM   | Restore               |
|                |       | 11         | Footer Blocks          | Sep 11, 2023 12:27:39 AM | Sep 11, 2023 12:27:39 AM   | Select 🔻              |
|                |       | 12         | Footer Block           | Sep 11, 2023 12:28:23 AM | Sep 11, 2023 12:28:23 AM   | Select 💌              |

Drag the slider to choose a revision to compare and use the **Next/Previous** buttons to move to the next/previous revisions.

This page also includes a comparison of two revisions below the slider. The right column displays the revision which you choose by dragging the slider. The left column displays the previous revision to compare with the chosen revision. Lines added and removed are highlighted in green and red respectively, and content changes get highlighted in dark green and red. Click the **Restore This Revision** button to restore the selected revision.

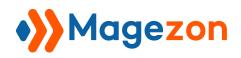

| Ŵ                                       | Block Revision List                                                                                                    | 👤 demo 🗸                                             |
|-----------------------------------------|----------------------------------------------------------------------------------------------------|------------------------------------------------------|
| MAGEZON<br>CONTENT<br>CONTENT<br>STORES | Compare Revisions of Footer Block<br>← Back Previous                                                                                                    | Compare any two revisions                            |
| SYSTEM                                  | From:         Revision by m2demoA1<br>2023-09-11 07:24:43           To:         Revision by m2demoA1<br>2023-09-11 07:41:03                                                |                                                      |
|                                         | Title                                                                                                    |                                                      |
|                                         | Footer Block All Pages                                                                                                    | Footer Block                                         |
|                                         | Content                                                                                                    |                                                      |
|                                         | <footer class="page-footer"></footer>                                                                                                    | <footer class="page-footer"></footer>                |
|                                         | <div class="footer content"></div>                                                                                                    | <div class="footer content"></div>                   |
|                                         | <div class="block newsletter"></div>                                                                                                    | <div class="block newsletter"></div>                 |
|                                         | <div class="title"><strong>Newsletter</strong></div>                                                                                                    | <div class="title"><strong>Newsletter</strong></div> |
|                                         |                                                                                                    | <div class="content"></div>                          |
|                                         | <pre><div class="content"><form <="" action='{{store url=""}}newsletter/subscriber/new/' class="form subscribe" id="newsletter-validate-detail" pre=""></form></div></pre> |                                                      |

When you tick the checkbox **Compare any two revisions**, it allows you to choose two individual revisions to compare. In this mode, the **Restore This Revision** button will disappear.

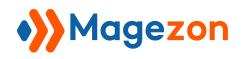

| Ŵ       | Block Revision List                                                                                                    | 👤 demo 🗸                                                     |
|---------|----------------------------------------------------------------------------------------------------|--------------------------------------------------------------|
| MAGEZON | Compare Revisions of Footer Block<br>← Back                                                                                                    | Compare any two revisions                                    |
|         | Previous                                                                                                    | Next                                                         |
| SYSTEM  | Revision by m2demoA1<br>2023-09-11 07:28:23                                                                                                    | Restore This Revision                                        |
|         | Title                                                                                                    |                                                              |
|         | Footer Blocks                                                                                                    | Footer Block                                                 |
|         | Content                                                                                                    |                                                              |
|         | <footer class="page-footer"></footer>                                                                                                    | <footer class="page-footer"></footer>                        |
|         | <div class="footer content"></div>                                                                                                    | <div class="footer content"></div>                           |
|         | <div class="block newsletter"></div>                                                                                                    | <div class="block newsletter"></div>                         |
|         | <div class="title"></div>                                                                                                    | <div class="title"></div>                                    |
|         | <strong style="font-family: sans-serif;">Newsletter</strong>                                                                                               | <strong style="font-family: sans-serif;">Newsletter</strong> |
|         |                                                                                                    |                                                              |
|         | <pre><div class="content"><form action="{{store uses action=" class="form subscribe" id="newsletter-validate-detail" pre="" {store<=""></form></div></pre> | <pre><div class="content"></div></pre>                       |

#### 4. Restore CMS Block Revisions

On the **Action** column, click **Select** then a drop-down menu will appear. Simply press **Restore** to directly recover a CMS block revision.

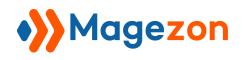

| <b>I</b>           | Foote  | er Blo             | ck                     |                          | ← Back Delete Block                            | Save 🔻                |
|--------------------|--------|--------------------|------------------------|--------------------------|------------------------------------------------|-----------------------|
| MAGEZON            | Block  | Revisior           | ıs                     |                          |                                                | $\overline{\bigcirc}$ |
|                    | Search | h by keywo<br>ns ▼ | <b>`</b>               | Filters                  | Default View      Columns      Por page      1 | the Export      ▼     |
| <b>ф</b><br>system | T      | ID ↓               | Title                  | Created                  | Modified                                       | Action                |
|                    |        | 7                  | Footer Block           | Sep 11, 2023 12:22:01 AM | Sep 11, 2023 12:22:01 AM                       | Select 🔺              |
|                    |        | 8                  | Footer Block All Pages | Sep 11, 2023 12:24:43 AM | Sep 11, 2023 12:24:43 AM                       | Preview               |
|                    |        | 9                  | Footer Block           | Sep 11, 2023 12:26:06 AM | Sep 11, 2023 12:26:06 AM                       | Compare               |
|                    |        | 10                 | Footer Block           | Sep 11, 2023 12:26:28 AM | Sep 11, 2023 12:26:28 AM                       | Delete                |
|                    |        | 11                 | Footer Blocks          | Sep 11, 2023 12:27:39 AM | Sep 11, 2023 12:27:39 AM                       | Select 🔻              |
|                    |        | 12                 | Footer Block           | Sep 11, 2023 12:28:23 AM | Sep 11, 2023 12:28:23 AM                       | Select 💌              |

After pressing the **Restore** option, a modal will appear.

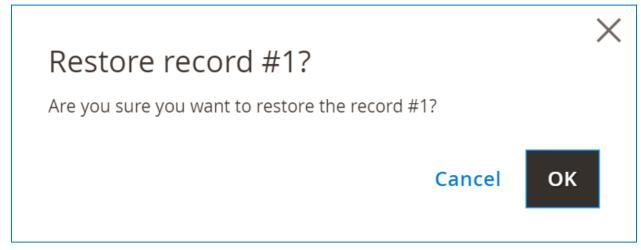

Choose the **OK** button to restore the revision.

#### 5. Delete CMS Block Revisions

On the Action column, click Select then a drop-down menu will appear. Simply press

**Delete** to delete a block revision.

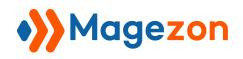

| <b>I</b> | Foote                  | er Blo      | ck                      | ÷                        | - Back Delete Block      | Save 🔻     |
|----------|------------------------|-------------|-------------------------|--------------------------|--------------------------|------------|
| MAGEZON  | Block                  | Revision    | IS                      |                          |                          | $\odot$    |
|          | <i>Searci</i><br>Actio | h by keywol | rd Q<br>8 records found | <b>Filters</b>           | Default View ▼           | ▲ Export ▼ |
| SYSTEM   | •                      | ID ↓        | Title                   | Created                  | Modified                 | Action     |
|          |                        | 7           | Footer Block            | Sep 11, 2023 12:22:01 AM | Sep 11, 2023 12:22:01 AM | Select 🔺   |
|          |                        | 8           | Footer Block All Pages  | Sep 11, 2023 12:24:43 AM | Sep 11, 2023 12:24:43 AM | Preview    |
|          |                        | 9           | Footer Block            | Sep 11, 2023 12:26:06 AM | Sep 11, 2023 12:26:06 AM | Compare    |
|          |                        | 10          | Footer Block            | Sep 11, 2023 12:26:28 AM | Sep 11, 2023 12:26:28 AM | Restore    |
|          |                        | 11          | Footer Blocks           | Sep 11, 2023 12:27:39 AM | Sep 11, 2023 12:27:39 AM | Select V   |
|          |                        | 12          | Footer Block            | Sep 11, 2023 12:28:23 AM | Sep 11, 2023 12:28:23 AM | Select 💌   |

In addition, tick the checkbox of revisions in the **Block Revisions** grid and click **Delete** from the **Actions** drop-down to remove multiple revisions at once.

| Block  | Revision   | 15                              |                          |                            | 0          |
|--------|------------|---------------------------------|--------------------------|----------------------------|------------|
| Searcl | h by keywo | rd Q                            | <b>T</b> ilters          | Default View 🔹 🏟 Columns 🔹 | 📩 Export ▼ |
| Action |            | 8 records found (3<br>selected) | 20                       | ▼ per page < 1             | of 1 >     |
| - 🔻    | ID ↓       | Title                           | Created                  | Modified                   | Action     |
| ~      | 7          | Footer Block                    | Sep 11, 2023 12:22:01 AM | Sep 11, 2023 12:22:01 AM   | Select 🔻   |
| ~      | 8          | Footer Block All Pages          | Sep 11, 2023 12:24:43 AM | Sep 11, 2023 12:24:43 AM   | Select 🔻   |
| ~      | 9          | Footer Block                    | Sep 11, 2023 12:26:06 AM | Sep 11, 2023 12:26:06 AM   | Select 💌   |
|        | 10         | Footer Block                    | Sep 11, 2023 12:26:28 AM | Sep 11, 2023 12:26:28 AM   | Select 💌   |
|        | 11         | Footer Blocks                   | Sep 11, 2023 12:27:39 AM | Sep 11, 2023 12:27:39 AM   | Select 💌   |
|        | 12         | Footer Block                    | Sep 11, 2023 12:28:23 AM | Sep 11, 2023 12:28:23 AM   | Select 💌   |
|        | 13         | Footer Block                    | Sep 11, 2023 12:41:03 AM | Sep 11, 2023 12:41:03 AM   | Select 🔻   |

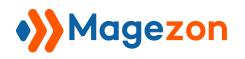

# V) Support

If you have any questions or need any support, feel free to contact us via the following ways. We will get back to you within 24 hours after you submit your support request.

- Submit contact form.
- Email us at support@magezon.com.
- Submit a ticket.
- Contact us through Skype: support@magezon.com.
- Contact us via live chat on our website.